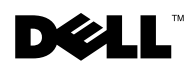

# Installing Novell® NetWare® 5.1 and Support Pack 5

The following are discussed in this document:

- Preinstallation requirements (downloading required patches and files)
- Installing the NetWare 5.1 operating system and Support Pack 5 using the *NetWare 5.1 Network Software* CD or the *NetWare 5.1 Overlay* CD

### Preinstallation Requirements

Verify that your system meets the minimum required driver and firmware versions and the required system configuration parameters and component revision levels. This information is in the *Dell OpenManage Server Administrator Compatibility Guide*.

After verifying the information, download the following from the Novell support and downloads website at **support.novell.com** and install each individually:

• Advanced Configuration and Power Interface (ACPI) fix for Hyper-Threading

You must first use **mps14.psm**, which is included in the **psm4b.exe** patch, to install the operating system. After the support pack is installed, you can then use the ACPI modules from the **psm4b.exe** patch.

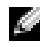

**NOTE:** USB and hot-plug technologies are not supported with Hyper-Threading.

• JAVA update (**4pent.exe**)

Create a diskette that includes the following drivers. See "[Making Driver Diskettes"](#page-1-0) for more information.

- One of the following:
	- SCSI driver
	- RAID controller driver
- Intel® NIC driver
- Broadcom NIC driver

### <span id="page-1-0"></span>Making Driver Diskettes

- 1 Do one of the following:
	- a To obtain the drivers from the *Dell OpenManage Server Assistant* CD, insert the *Server Assistant* CD into the CD drive, and insert a diskette into the diskette drive.
	- b To obtain the drivers from the Dell™ Support website, go to **support.dell.com**, download the drivers, and then skip to step 5.
- 2 On the Server Assistant main screen, click **Update Drivers/Utilities**.
- 3 Select your server from the **Select Server** drop-down menu, and then select the operating system under **Select Drivers/Utilities Set**.
- 4 Click **Continue** and follow the instructions on the screen to create the diskette.
- 5 Insert the diskette into the diskette drive of the system for which you want to update drivers.

For information about installing drivers, see "Installing NetWare Using the NetWare 5.1 Installation CD" in the *Novell NetWare 5.1 Operating System Installation Instructions and Important Information* document provided with your system.

## Installing the NetWare 5.1 Operating System

You can install NetWare 5.1 using either the *NetWare 5.1 Network Software* CD or the *NetWare 5.1 Overlay* CD.

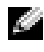

**NOTE:** The *NetWare 5.1 Overlay* CD contains the latest support packs, but the CD is not supported by Dell OpenManage™ Server Assistant.

Complete the following steps to install NetWare 5.1 using either the *NetWare 5.1 Network Software* CD or the *NetWare 5.1 Overlay* CD. If you are using the *NetWare 5.1 Overlay* CD, complete the following procedure *only* through [step 10.](#page-2-0)

- 1 Insert the *NetWare 5.1 Network Software* CD or the *NetWare 5.1 Overlay* CD into the CD drive.
- 2 Select your language and accept the License Agreement.
- 3 Create a new boot partition of 1500 MB.

Your system reboots, creates the new boot partition, and then reboots again.

4 Accept the License Agreement.

- 5 Press  $\langle$  Alt $\rangle$   $\langle$  F10 $\rangle$  to exit the installation.
- 6 Go to the DOS partition on the **C:\** drive.
- 7 Create the **NWUPDATE** directory and copy the patches and drivers you previously downloaded to the **NWUPDATE** directory.
- 8 Press  $\langle$  Ctrl $>$  $\langle$  Alt $>$  $\langle$  Del $>$  to reboot the system to the CD.
- 9 Continue with the installation by selecting any required options and accepting default settings where required.

 NOTE: Keep the existing DOS partition so that the changes you made previously are not overwritten.

<span id="page-2-0"></span>10 When the GUI part of the installation begins, follow the instructions on the screen. If you need help with this part of the installation, see the *Installation Instructions and Important Information* document for NetWare 5.1 Support Pack 4.

If you are installing the operating system using the *NetWare 5.1 Network Software* CD, proceed to the next section, "[Installing Support Pack 5](#page-2-1)," after the operating system installation is complete.

If you are installing the operating system using the *NetWare 5.1 Overlay* CD, the installation is complete.

- 11 When the GUI part of the installation is complete, select **No, do not reboot**.
- 12 Install the support pack.

#### <span id="page-2-1"></span>Installing Support Pack 5

Dell does not include support packs on the CDs it provides. To obtain the support pack, you must have the *NetWare 5.1 Support Pack 5* CD, or you must download the support pack from the Novell support and downloads website.

- 1 At the system console screen, type  $cdrom$  and press  $\leq$  Enter $>$ .
- 2 Insert the *NetWare 5.1 Support Pack 5* CD into the CD drive (or, if you downloaded the support pack, launch the downloaded file).
- 3 Type nwconfig and press  $\langle$  Enter $\rangle$ .
- 4 When prompted to select product options, select **Install a product not listed**.
- 5 Type the path to the support pack and press  $\langle$  Enter $\rangle$ .
- 6 When the support pack installation is complete, restart the system.

The operating system and support pack installations are complete.

For postinstallation configuration and further installation information, see the *Novell NetWare 5.1 Operating System Installation Instructions and Important Information* document provided with your system. You can also find these documents on the Dell Support website at **support.dell.com**.

\_\_\_\_\_\_\_\_\_\_\_\_\_\_\_\_\_\_\_\_

**Information in this document is subject to change without notice. © 2003 Dell Computer Corporation. All rights reserved.**

Reproduction in any manner whatsoever without the written permission of Dell Computer Corporation is strictly forbidden.

Trademarks used in this text: *Dell*, the *DELL* logo, and *Dell OpenManage* are trademarks of Dell Computer Corporation; *Novell* and *NetWare* are registered trademarks of Novell, Inc; *Intel* is a registered trademark of Intel Corporation.

Other trademarks and trade names may be used in this document to refer to either the entities claiming the marks and names or their products. Dell Computer Corporation disclaims any proprietary interest in trademarks and trade names other than its own.